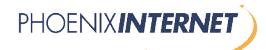

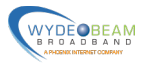

# **Instructions for Credit Card Payment**

This document details how to make credit card changes and payments to a Phoenix Internet or Wydebeam account. Help desk has no ability as of July 1, 2017 to update or process credit cards. Changes must be done through the portal or by mailing in credit card information. If there are questions on this document or policy, or help is needed to navigate the site, feel free to contact a representative. Phoenix Internet customers can call (602)234-0917 and Wydebeam customers can call (480)964-4749.

## **Table of Contents**

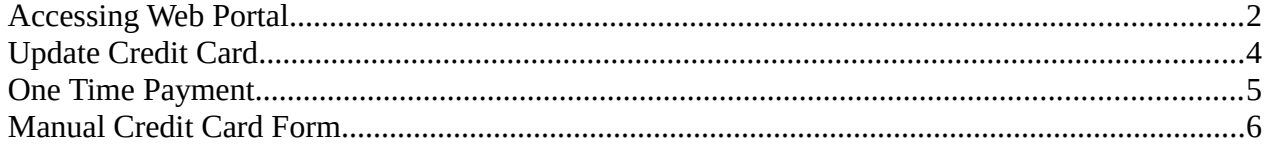

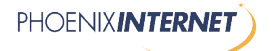

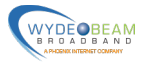

### <span id="page-1-0"></span>**Accessing Web Portal**

Go to the Phoenix Internet and Wydebeam billing website found at [https://billing.phxinternet.net.](https://billing.phxinternet.net/) You will need your account username and password. If you do not know it, a staff member can email it to the email address we have on file.

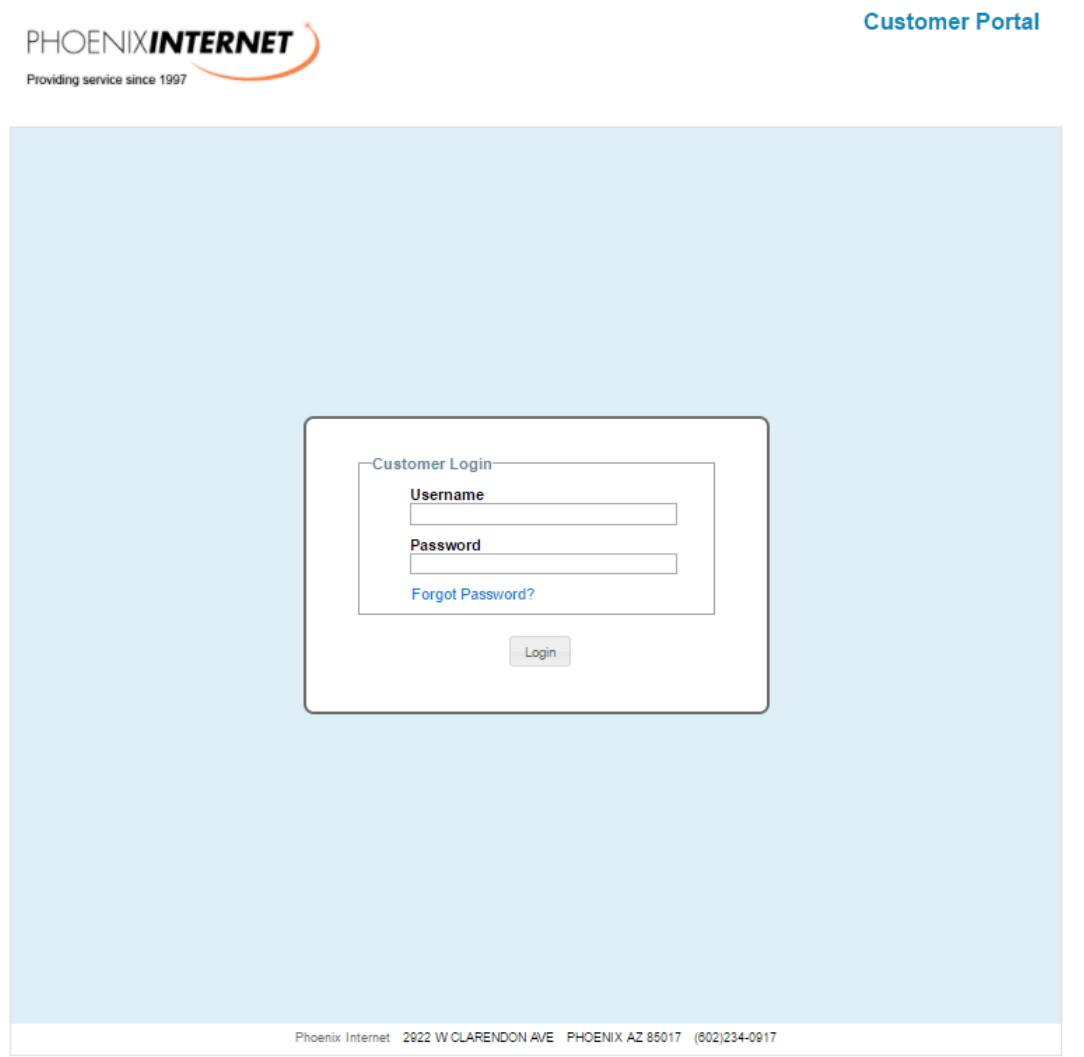

*Illustration 1: Billing Portal Login Page*

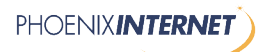

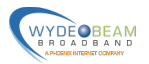

Type in the account Username and Password and press the login button to access the portal. Once logged into our portal, tickets, invoices, account information and more can be viewed, modified, and added to. The left column has most of the options, including payment options. Illustration 2 shows a redacted page of what is seen when logging in. Also the illustration highlights the links to both update the credit card as well as make a payment.

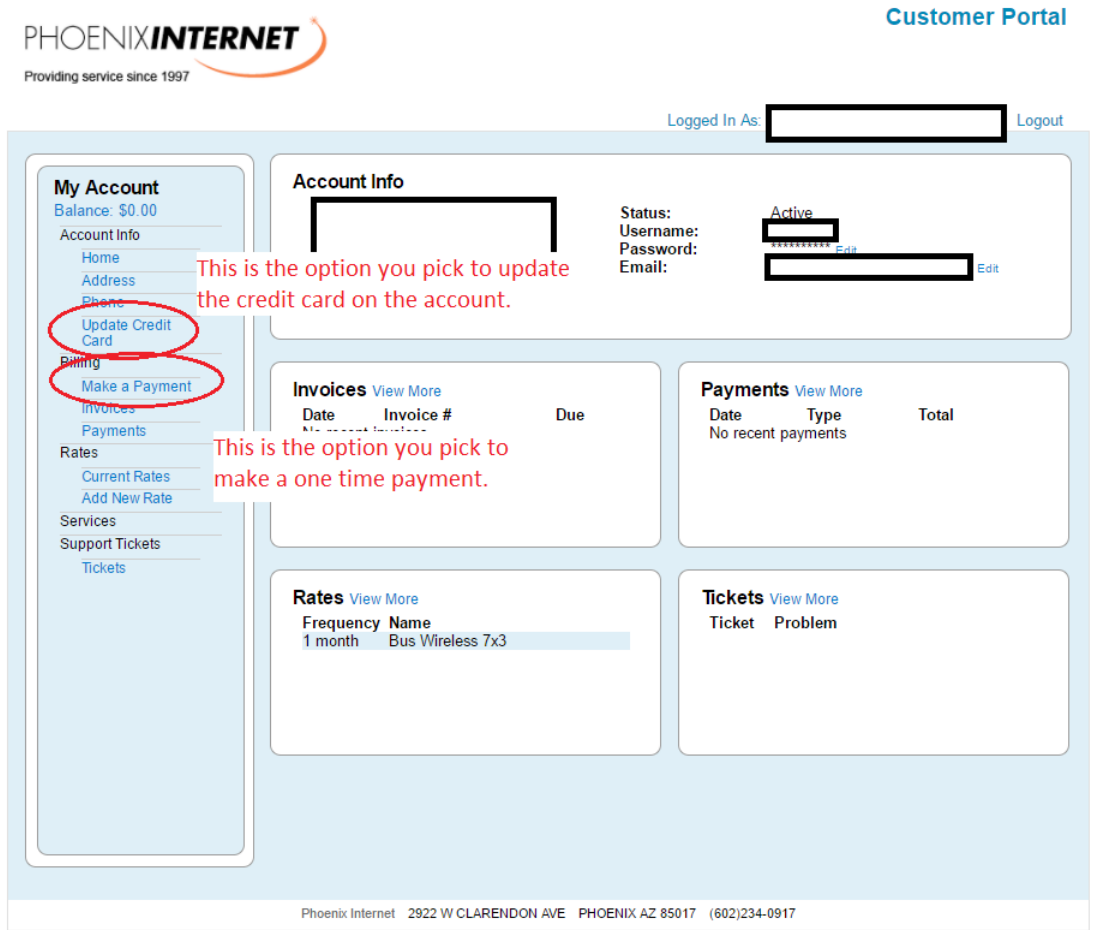

*Illustration 2: Portal Main Screen*

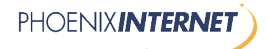

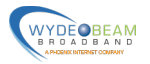

### <span id="page-3-0"></span>**Update Credit Card**

If you select "Update Credit Card", you will be presented with a page similar to Illustration 3. The credit card type is selected via a drop down box and has 4 options, AMEX, VISA, MC, DISCOVER. Please make sure that all the fields are filled out. After you hit the update button, the credit card entered will be the credit card used for all future automatic billings.

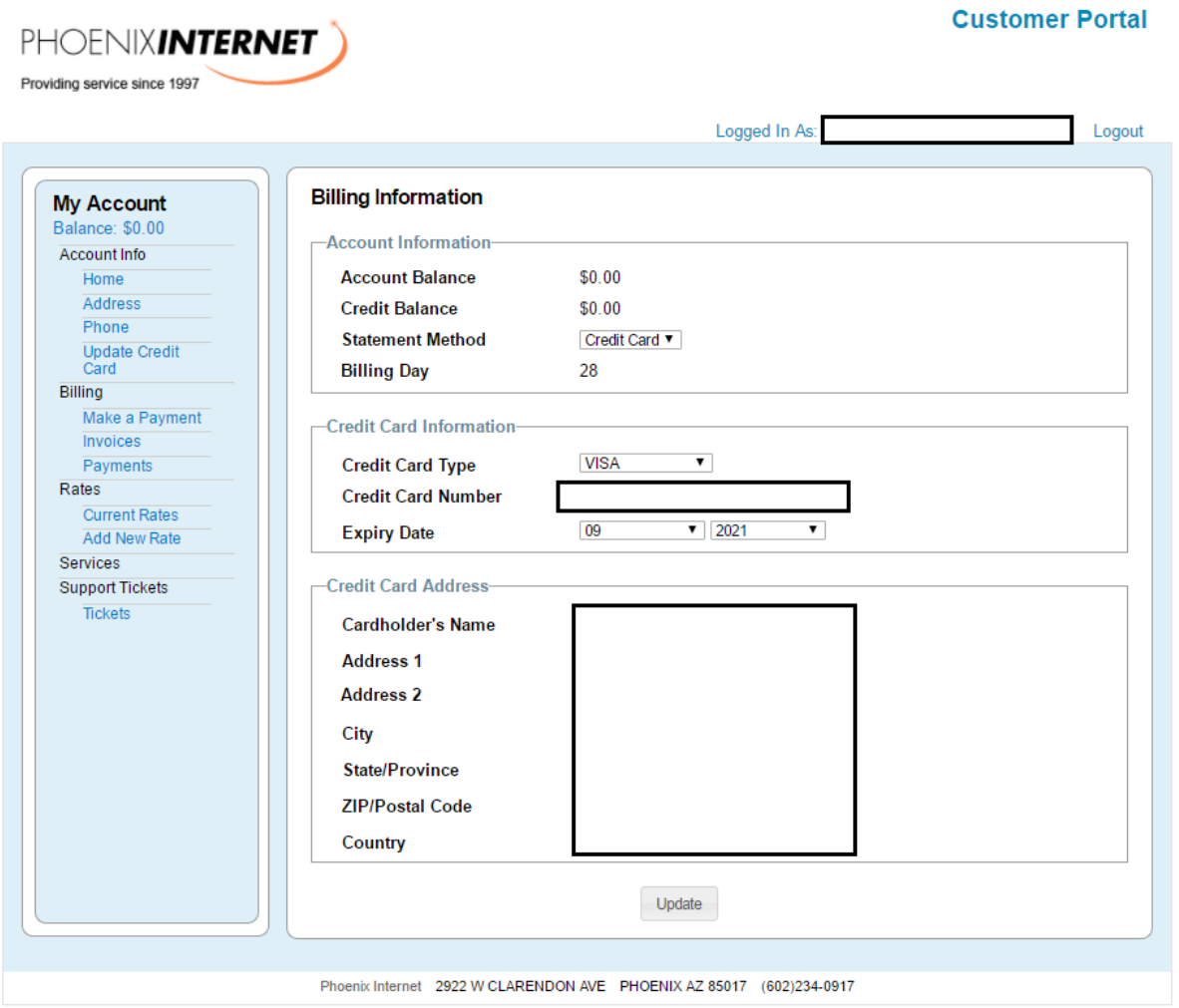

*Illustration 3: Credit Card Update Page*

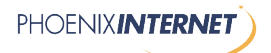

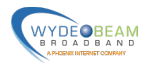

#### <span id="page-4-0"></span>**One Time Payment**

A one time payment can be made by selecting Make a Payment. This is a four step process. The portal allows you to first pick what invoices you wish to pay, followed by entering a credit card and submitting the payment. Note that Phoenix Internet is not a NET30 company and if service is suspended, it will not be restored unless all outstanding invoices are paid. Illustration 4 shows the one time payment page. If invoices are due, the first page would show invoices due where the example says there are no invoices. It will also allow the selection of individual or all invoices if there are multiple due.

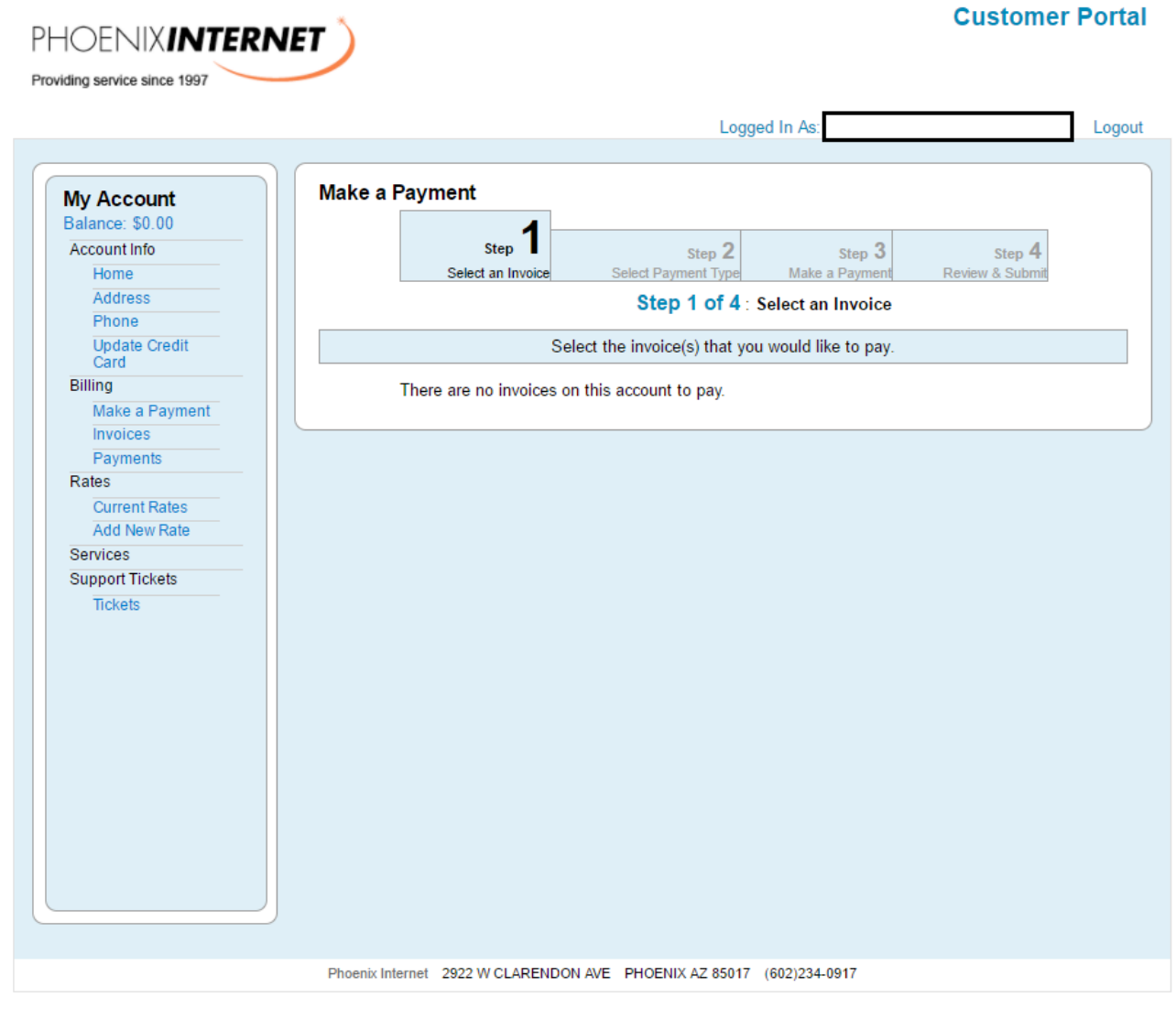

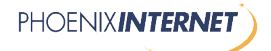

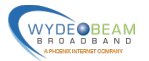

#### <span id="page-5-0"></span>**Manual Credit Card Form**

This form is for use by a customer which does not want to use the online portal or cannot use the online portal. This form is an agreement between the account holder, credit card holder, and Phoenix Internet for the purpose of paying amounts due to Phoenix Internet for contracted services on an ongoing basis. By signing this form, the card holder agrees to allow Phoenix Internet to process ongoing payments on the credit card for services rendered against established contracts associated with the account. ALTERATIONS TO THIS DOCUMENT WILL NOT BE ACCEPTED.

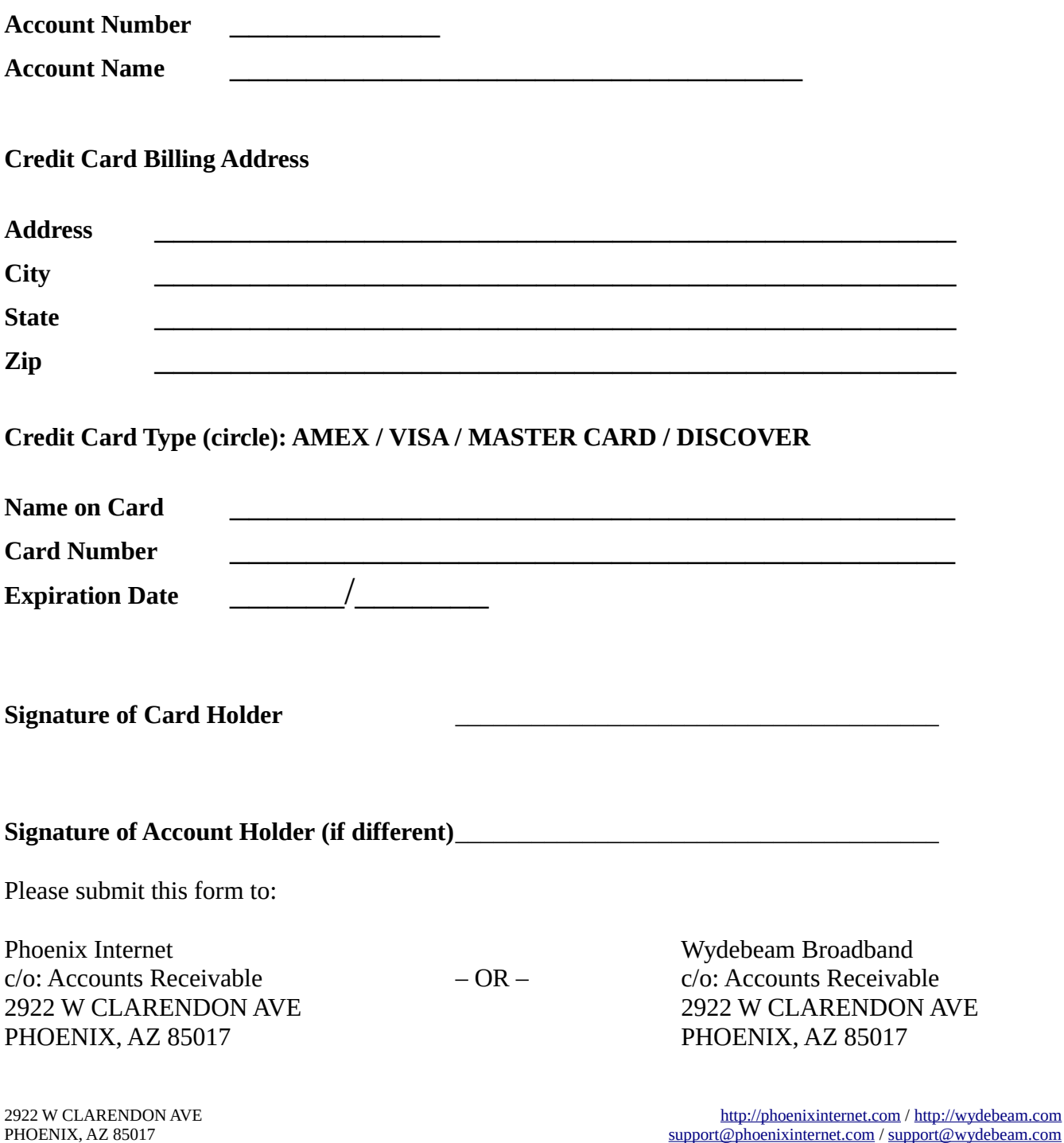